# **Der Kontakt – Manager**

## **Typhografie:**

Bei der Benennung von Tasten werden diese in eckigen Klammern geschrieben. Bei Tastenkombinationen werden die einzelnen Tasten durch Bindestriche getrennt, die gesamte Kombination wird ebenfalls in eckigen Klammern dargestellt. Beispiel [ENTER], [Strg-Alt-Entf].

Die Verwendung von Schaltflächen wird durch deren Text in schweiften Klammern verdeutlicht. Beispiel: {OK}, {Abbrechen}.

Menüpunkte werden kursiv und in Anführungsstrichen dargestellt, aufeinanderfolgende Menüpunkte werden durch einen senkrechten Strich getrennt. Beispiel: "*Datei | Beenden*".

#### **Voraussetzung:**

Das Programm setzt das Microsoft .NET Framework in der Version 2.0 voraus. Falls noch nicht vorhanden, können Sie dieses auf den Downloadseiten von Microsoft herunterladen.

### **Aufgabe / Zweck des Programms:**

Das Programm dient der zentralen Synchronisation und Verwaltung von Kontakten aus unterschiedlichen Datenquellen.

#### **Entwicklungsstand:**

Das Programm befindet sich z.Zt. noch im Entwicklungsstadium, eine Verwendung der Software erfolgt daher auf eigene Gefahr. Aus diesem Grund greift das Programm z.Zt. auch ausschließlich lesend auf die unterstützten Datenquellen zu, es werden keine Änderungen daran durchgeführt.

#### **Start und Bedienung des Programms:**

Nach dem Start des Programms werden die Modules für die unterstützten Datenquellen

eingelesen und gestartet. Jedes Modul Bitte warten ... beginnt dabei sofort mit dem Import der Kontakte aus der jeweils unterstützten Datenquelle. Während des gesamten

den aktuellen Stand (Abbildung 1)

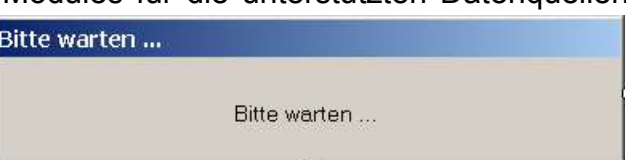

Vorgangs informiert ein Statusfenster über *Abbildung 1Informationsfenster beim Programmstart*

Anschließend werden alle importierten Kontakte synchronisiert, mehrfach vorhandene werden danach nur einmal angezeigt.

Es erscheint das Hauptfenster mit dem Ergebnis der Synchronisation in der Statuszeile, sowie allen importierten und synchronisierten Kontakten in alphabetisch sortierter Reihenfolge.

Durch einen Doppelklick auf einen Kontakt werden weitere, verfügbare Detail angezeigt. Die Detailansicht kann mit [ENTER] oder [ESC] sowie einem Klick auf die Schaltfläche {Schliessen} wieder geschlossen werden.

Weiterhin existiert eine Volltextsuche, zu starten über den Menüpunkt "*Kontakte | Suchen*" oder die Tastenkombination [Strg-Alt-S]. Im darauf folgenden Dialog kann man die zu suchende Zeichenfolge eingeben (Abbildung 2). Mit [ENTER] bzw. {OK} wird die Suche gestartet, mit [ESC] oder {Abbrechen} wird der Vorgang beendet, und man kehrt zum Hauptfenster zurück.

Nach erfolgtem Suchvorgang werden alle Suchtreffer im Hauptfenster markiert und es wird eine kurze Zusammenfassung in der Statuszeile angezeigt. Bitte beachten Sie, dass bei einem Klick auf einen der Kontakte alle anderen Markierungen wieder entfernt werden.

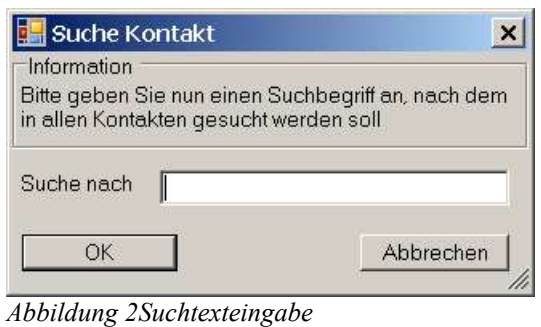

**Programm – Update:**

Das Programm wurde mit einer experimentellen Update – Funktion ausgestattet, welche jedoch manuell aufgerufen werden muss. Damit soll das manuelle herunterladen und anschliessende installieren des Programms automatisiert ablaufen. Beachten Sie bitte, dass zur Durchführung dieses Vorgangs Administrator-Rechte erforderlich sind.

Wählen Sie dazu bitte zunächst den Menüpunkt "Plugins". Im folgenden Dialog wählen Sie bitte das Register "PlugIns" und dort {Alle PlugIns laden} (Abbildung 3). Dadurch wird das Update-Modul geladen (u.a. daran festzustellen, dass sich die Anzahl der eingelesenen PlugIns um mindestens 1 erhöht haben sollte).

Nun wählen Sie bitte das Register "Updates", welche u.U. erst weiter rechts in der Registerliste gesucht werden muss. Wählen Sie in diesem Register {Auf Updates prüfen}, um den Update-Vorgang zu starten.

Das Update-Modul sucht nun im Internet nach einer aktuellen Version, lädt die Dateien herunter, startet das Update-Programm und beendet das Hauptprogramm.

Das Update-programm informiert in einem kleinen Fenster über den Stand des Vorgangs. Nach dem *Abbildung 3Das Register "PlugIns"*

Update wird das Hauptprogramm wieder gestartet und das Update-Programm beendet sich. Von dem Vorgang sollte idealerweise nur eine "update.exe" in einem Unterverzeichnis ihres temporären Verzeichnisses übrig geblieben sein.

## **Programm – Erweiterungen:**

Das Programm ist über Schnittstellen erweiterbar, sodaß zukünftig weitere Datenquellen unterstützt werden können. Die Beschreibung der Schnittstellen wird demnächst hier offengelegt.

## **Probleme / Fehler:**

Sollten Sie mit einer der Erweiterungen durchgehend Probleme haben, empfehlen wir, dieses Modul aus dem Programmverzeichnis zu entfernen (eine Umbenennung ist hier nicht ausreichend). Das Modul trägt denselben Dateinamen, wie er im Register "PlugIns" (Abbildung ) in der PlugIn-Liste angezeigt wird, lediglich mit der Erweiterung ...dll". Beachten Sie dabei, dass z.Zt. alle Module nach einem Update wieder vorhanden sind, an einer entsprechenden Beachtung dieses Umstandes wird z.Zt. noch gearbeitet.

Weiterhinwäre ich dankbar, wenn Sie mir bei Fehlern die entsprechende Fehlermeldung inkl. einer Beschreibung der Ursache zukommen lassen könnten, also z.B. wann der Fehler auftritt, ob er reproduzierbar ist, ... . Diese Mitteilung können Sie per Mail an software@computopia.de oder per Fax an (0201) 6349899 senden.

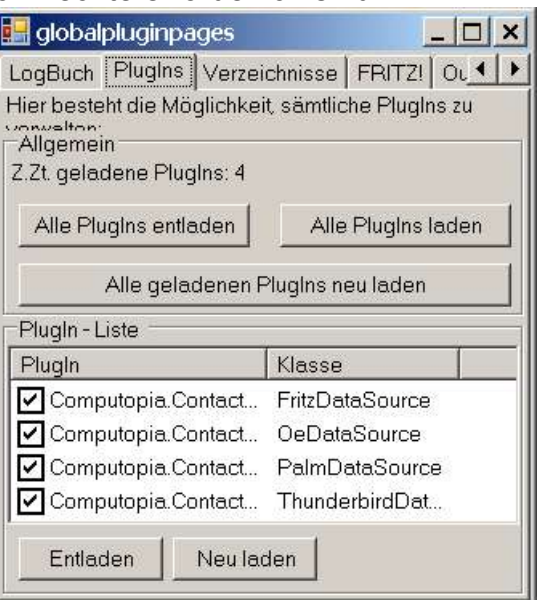